# Windstorm System User Guide **Public Access**

## Table of Contents

**Topic** 

### Page Number

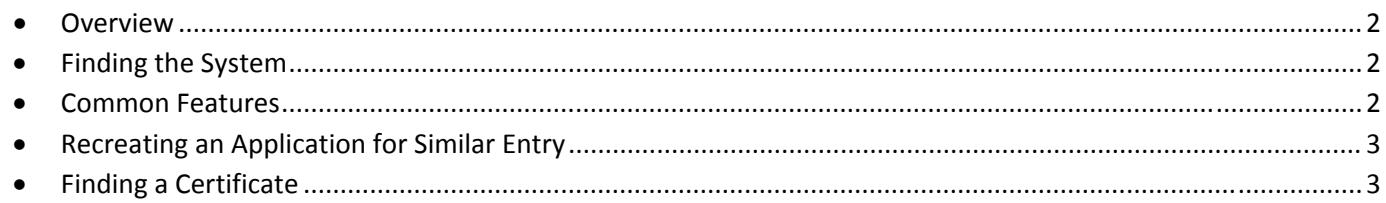

For additional information contact TDI at (800) 248-6032

#### **Overview**

The Windstorm System is an easy and convenient option to find a windstorm inspector, apply for a certificate of compliance, find and print your certificate, and engineers can become an inspector.

- Find an inspector: Search a list of all currently appointed engineers, view contact information, sort by inspectors in your area, or type of inspection.
- Apply for a certificate: Complete and submit your application (WPI‐1) online. For information required to complete your application, please see our checklist.
- Find your Certificate: Search by your application ID, certificate ID, or address and print your certificate.
- Become an Inspector: Complete the necessary application forms for appointment. For more information required to complete your application, please see our checklist.

#### Finding the System

- 1. Go to the TDI Windstorm Inspections Page Website at www.tdi.texas.gov/wind
- 2. Click "Windstorm System" in Topics A‐Z or in the Windstorm Inspections Menu.

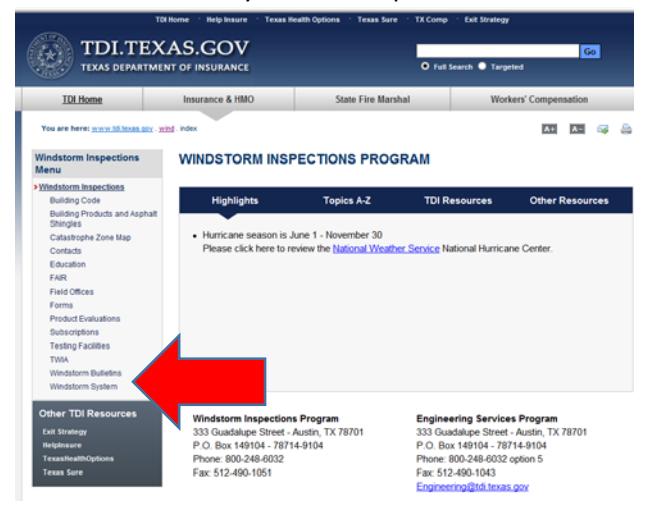

### Common Features

1. Most lists have search bars will generate options as you type. Use this feature to narrow or sort lists.

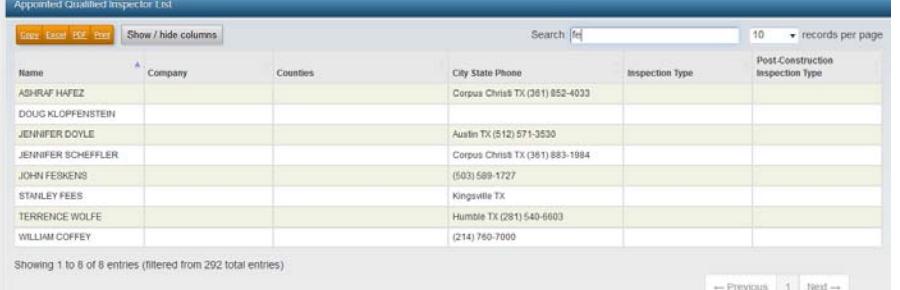

2. All screens have a "Summary" located in the blue bar on the top, right side of the screen to view data that you've entered on the previous screens.

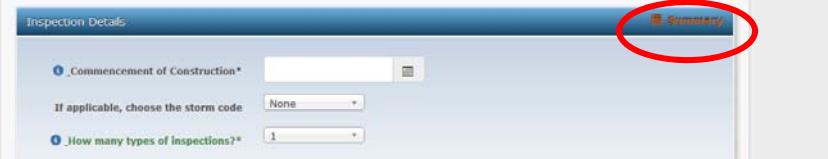

#### Recreating an Application for Similar Entry

1. To enter multiple applications with similar information, for example: several new houses in a housing development and just need to change the address, on the summary page of the first certificate, click "Reload current application as a new application" and submit application.

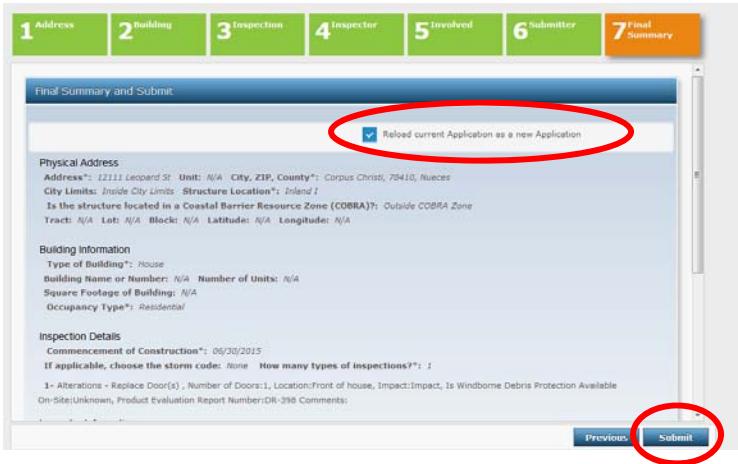

2. On the confirmation page, click "Apply for a Certificate," and the system will bring you back to the final summary page of a new application.

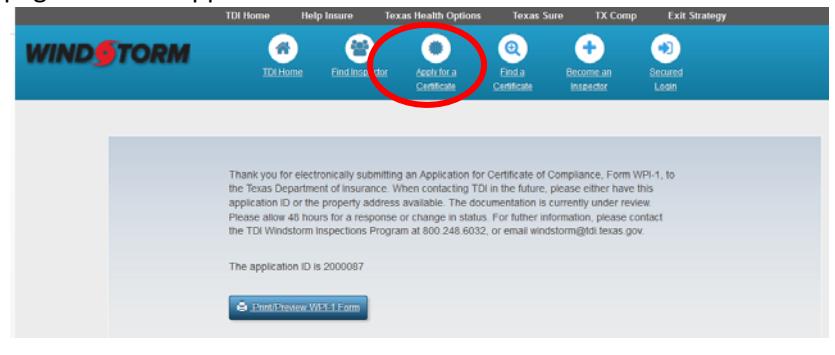

3. Use the page tabs to go back and change any information.

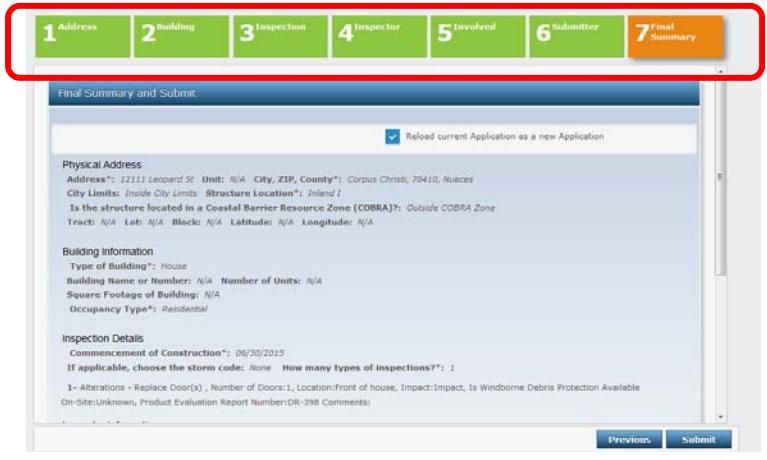

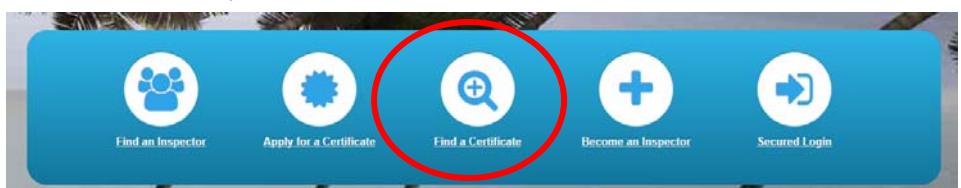

- 1. From the Windstorm System, click "Find a Certificate."
- 2. Search by application or certificate ID. *Note: Data entered into the new system have the same certificate numbers and application IDs. Legacy data will maintain separate certificate numbers and application IDs.*
- 3. Search by address
	- a. You must enter at least two numbers in the street number field.
	- b. You must enter at least three characters in the street name field.
	- c. You must enter one of either the city, ZIP Code, or county.
- 4. Click the address or application ID.

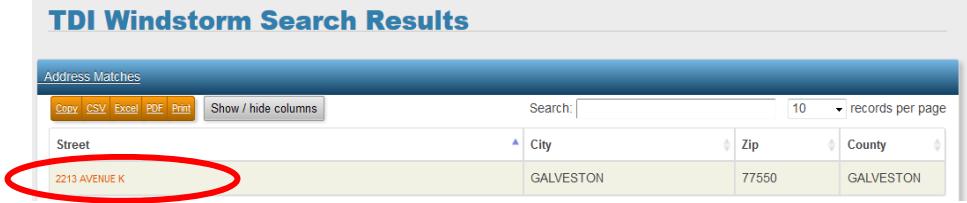

#### **TDI Windstorm Search Results**

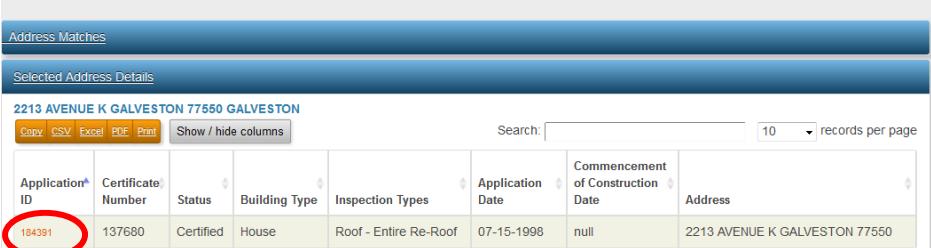